## Waitlisted Classes

 Students can enroll in a waitlisted class in two different ways – through the Class Search and Enroll process or through the Shopping Cart.

## Class Search and Enroll

 Begin by going to the Manage Classes tile and clicking on the Class Search and Enroll page. Search for a class to pull up the Class Selection page. Classes that have the option to be waitlisted are noted in the Status column.

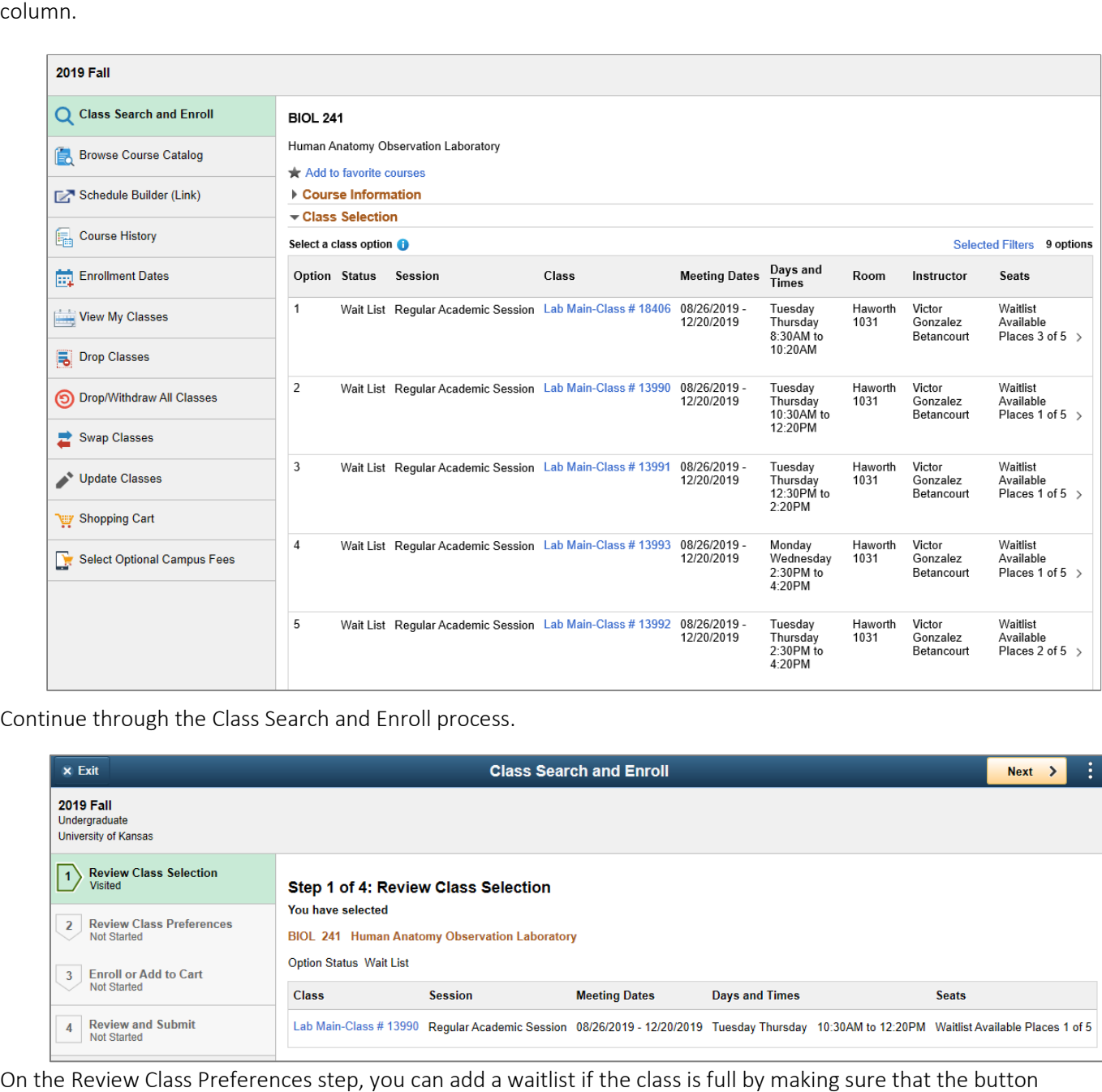

Continue through the Class Search and Enroll process.

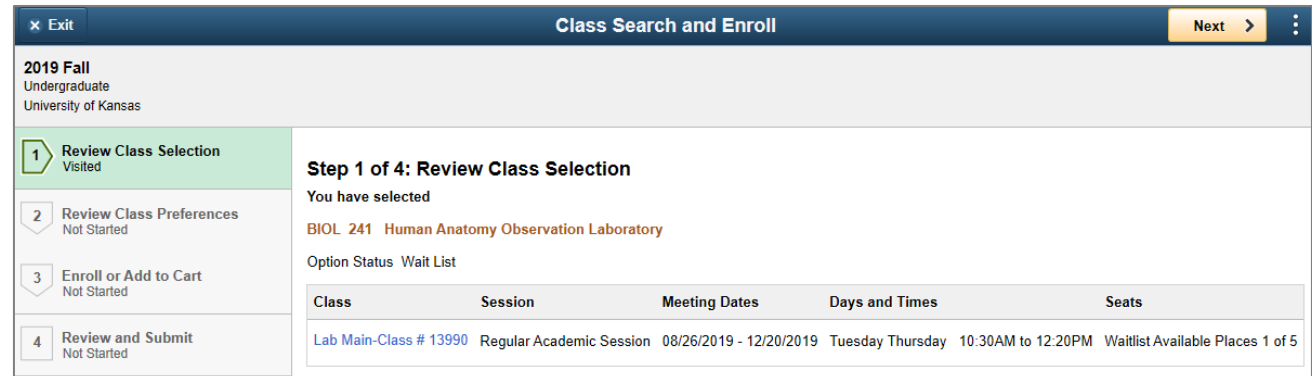

On the Review Class Preferences step, you can add a waitlist if the class is full by making sure that the button says yes. Click on the Accept button to proceed.

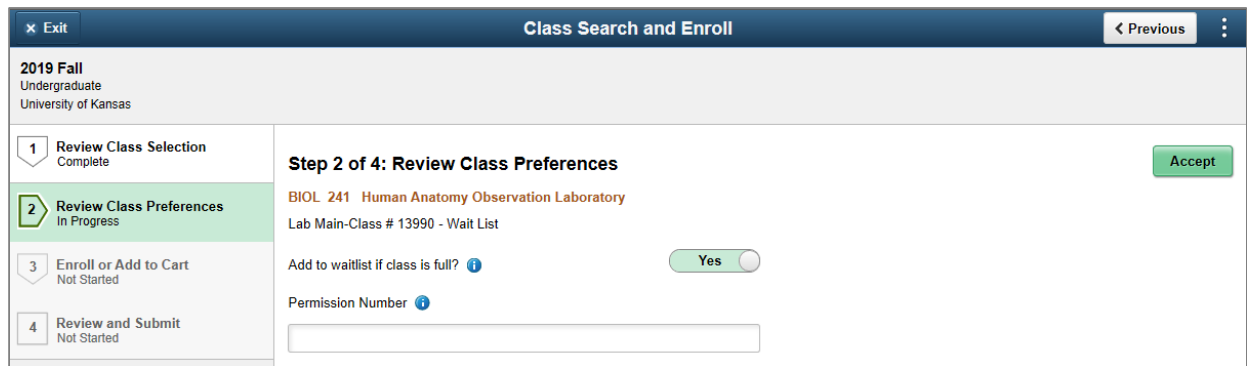

 Students have the option to add a waitlist to their Shopping Cart or Enroll. The option to Enroll will only appear once a student's enrollment appointment has begun.

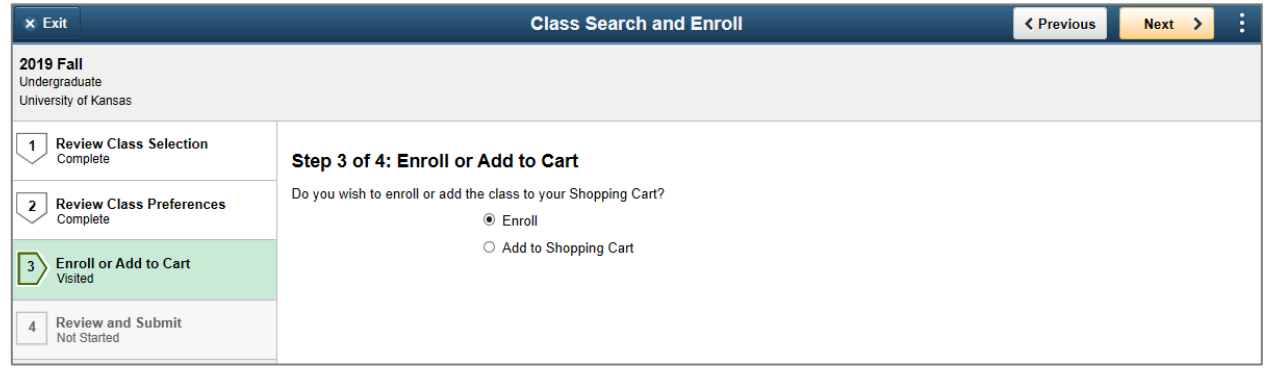

 If you elect to Enroll from the Class Search and Enroll process, review your request and click on the Submit button.

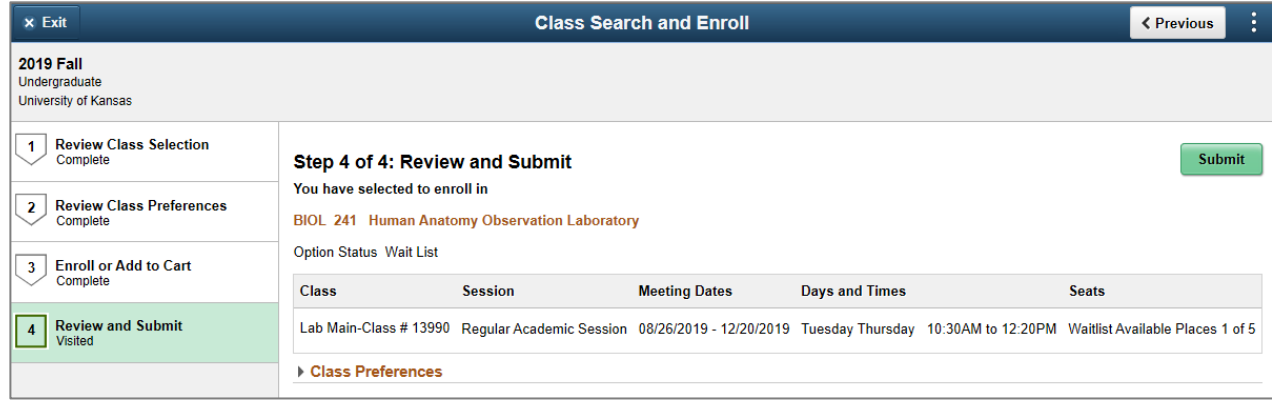

 You will receive a confirmation if your waitlisted class was added successfully. If the submission was unsuccessful, the message will give you further information as to why.

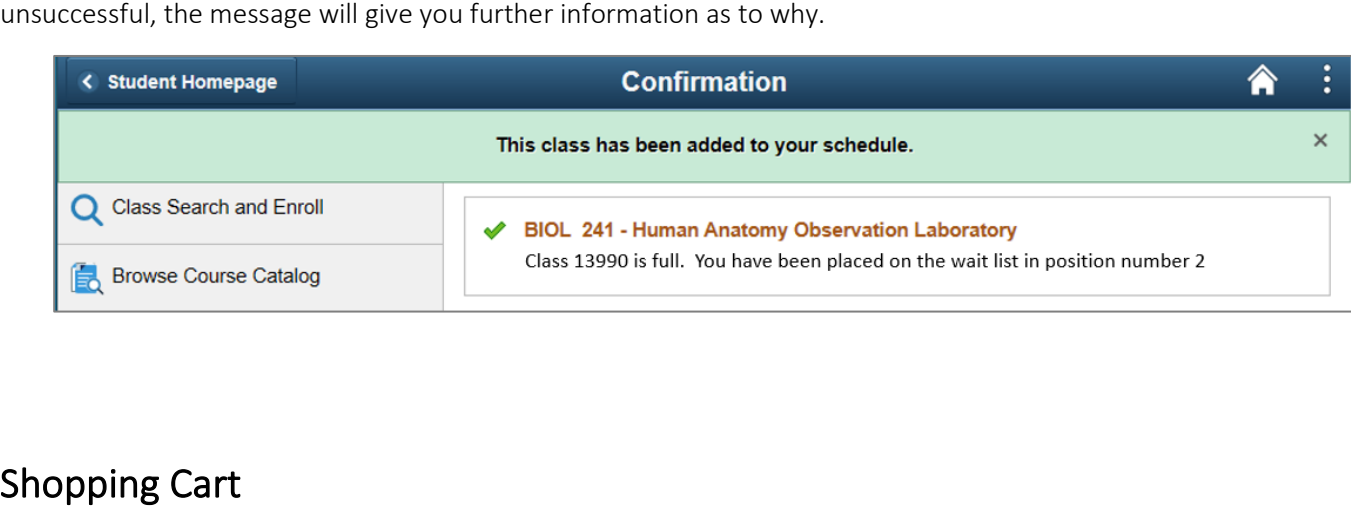

 To enroll in a waitlisted class in your shopping cart, begin by clicking on the Manage Classes tile on the be waitlisted for and click on Enroll. The option to Enroll will appear once a student's enrollment appointment has begun. Student Homepage and click on the Shopping Cart page. Select the box next to the class(es) that you want to

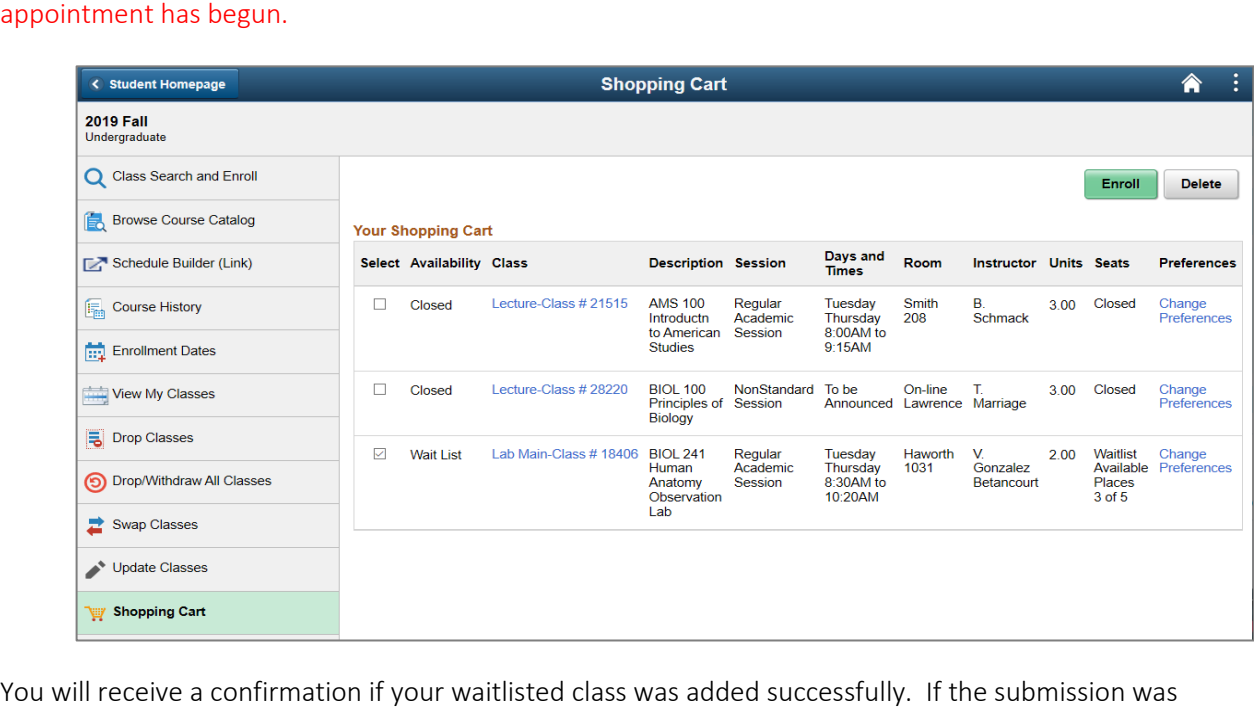

You will receive a confirmation if your waitlisted class was added successfully. If the submission was unsuccessful, the message will give you further information as to why.

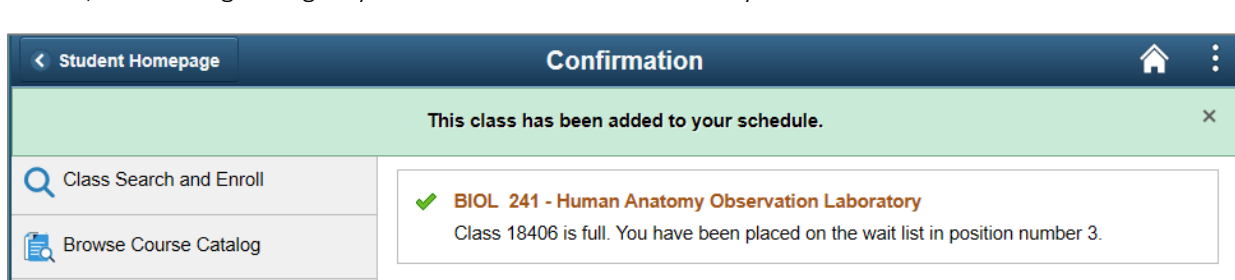